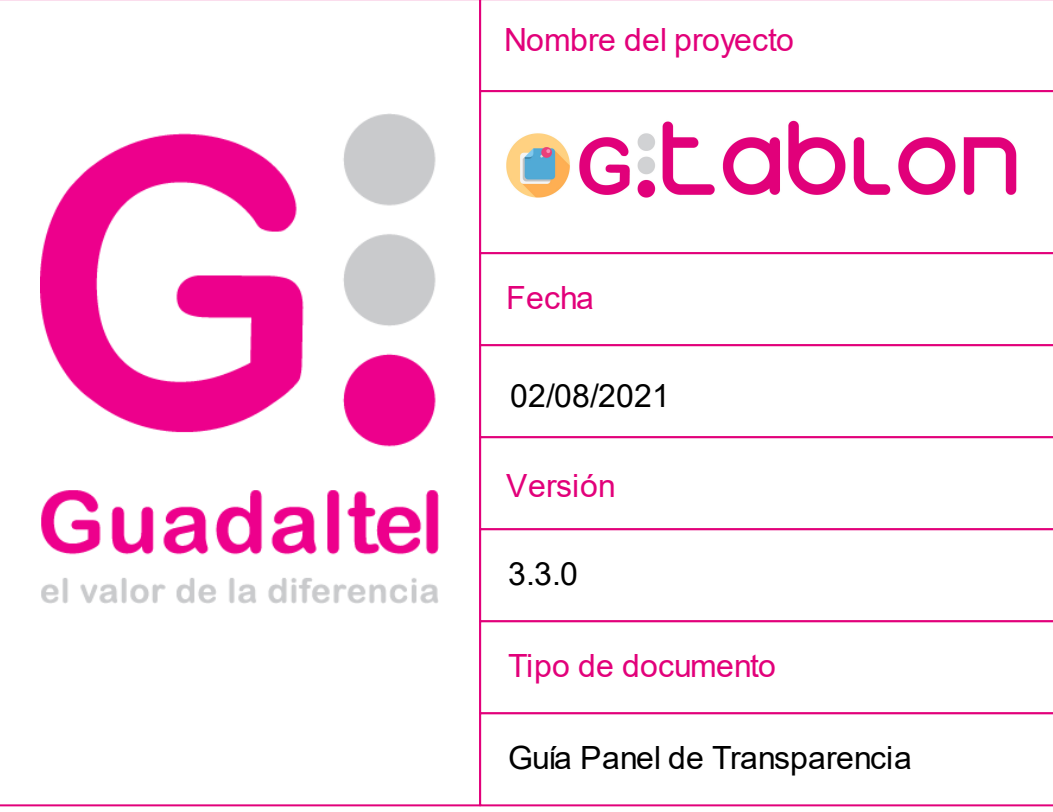

Queda prohibido cualquier tipo de explotación y, en particular, la reproducción, distribución, comunicación pública y/o<br>transformación, total o parcial, por cualquier medio, de este documento sin el previo consentimiento e

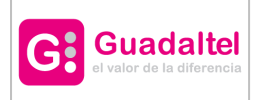

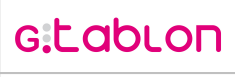

2 de 27

# Índice de contenido

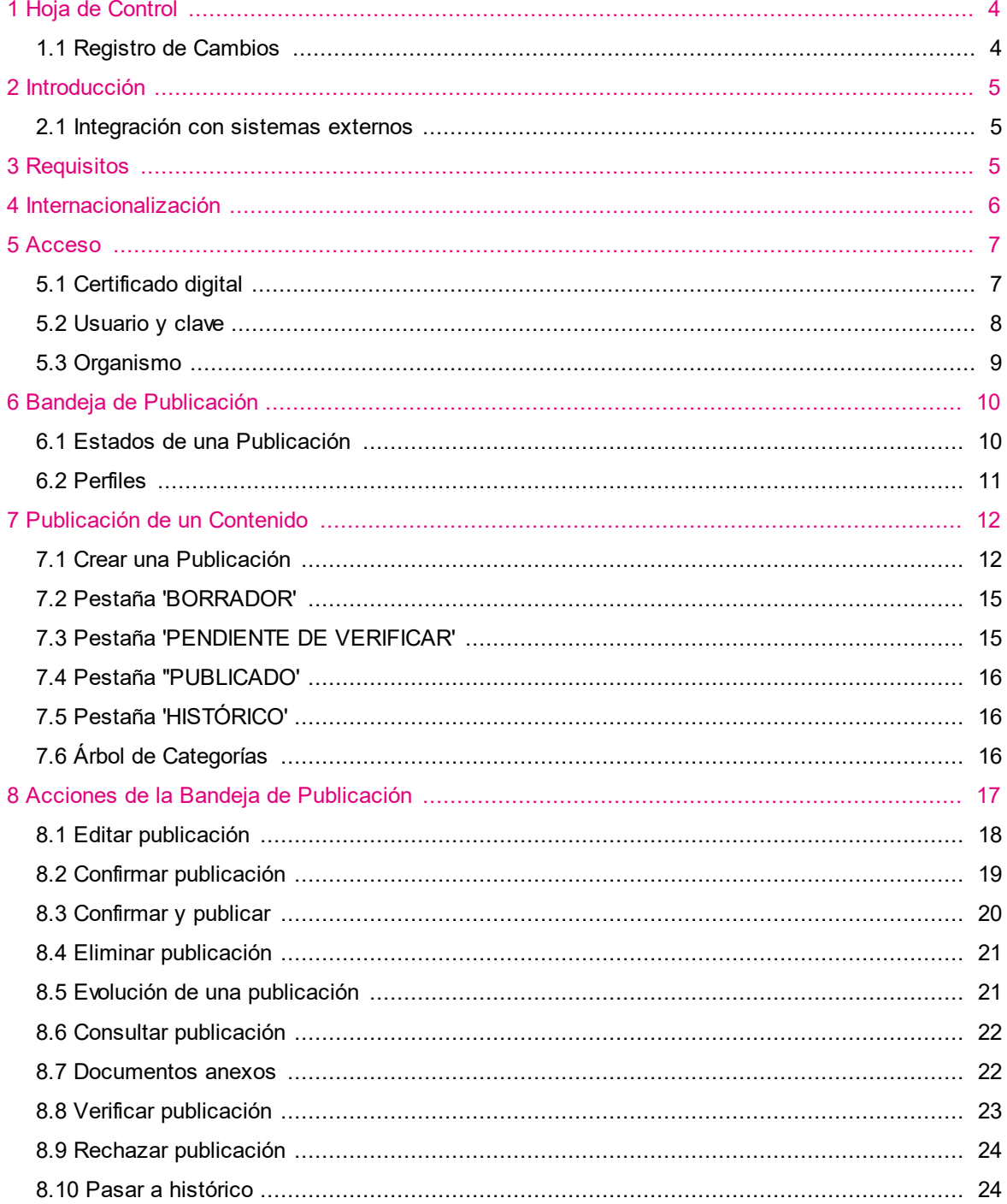

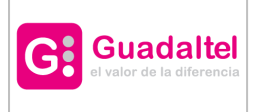

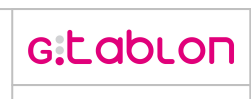

3 de 27

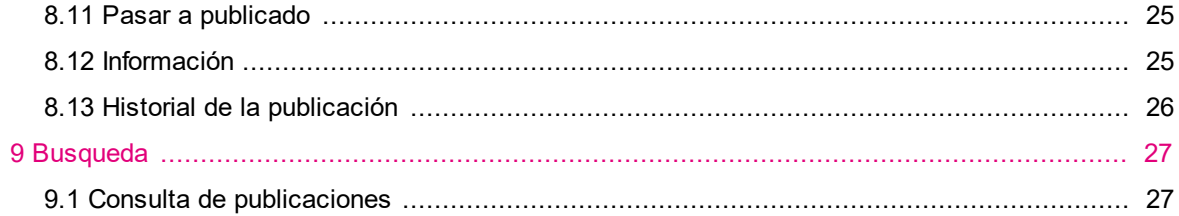

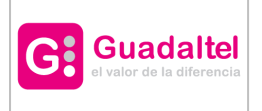

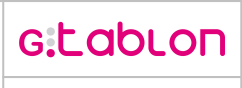

# <span id="page-3-0"></span>**1 Hoja de Control**

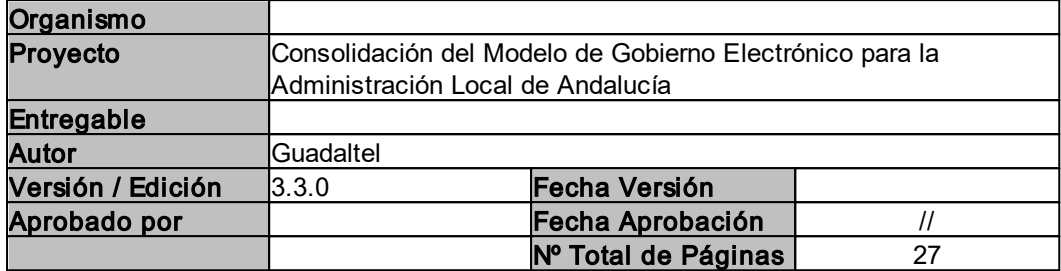

# <span id="page-3-1"></span>**1.1 Registro de Cambios**

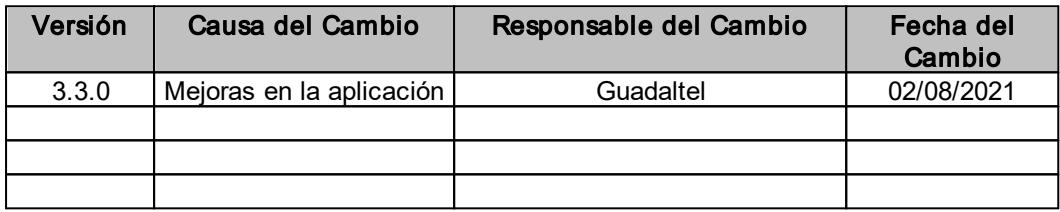

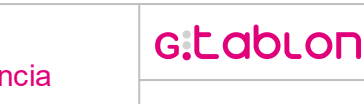

## <span id="page-4-0"></span>**2 Introducción**

**Guadaltel** 

Bienvenid@ a la plataforma Portal de Transparencia.

Se ha diseñado para la publicación de contenidos. Su arquitectura está alineada con los componentes de Administración Electrónica, Plataforma @firma y Port@firmas electrónico, integrándolos y garantizando un uso correcto y controlado de cada uno de ellos.

La plataforma cumple con los requerimientos de la Ley 11/2007, de 22 de Junio, de Acceso Electrónico de los Ciudadanos a los Servicios Públicos, respecto de la tramitación electrónica de procedimientos, favoreciendo la eficiencia en la gestión y el acceso electrónico a la información.

El presente manual tiene como objetivo definir al usuario el funcionamiento general de la aplicación así como todos los aspectos que la engloban.

Comenzaremos definiendo los requisitos básicos que debe cumplir nuestro equipo para un correcto funcionamiento de la aplicación.

#### <span id="page-4-1"></span>**2.1 Integración con sistemas externos**

Los sistemas permitidos para la integración son:

- · OpenOffice para la generación de documentos.
- · Integración con Port@firmas.
- · Integración con @firma.
- · Integración con Gestor Documental (Alfresco, CMDS, Gede).
- · Gestor de correos.

#### <span id="page-4-2"></span>**3 Requisitos**

Antes de acceder a la bandeja de publicación de GTablón nuestro equipo debe cumplir una serie de requisitos:

- · Disponer de un runtime de Java 1.5 o superior.
- · Navegador web Mozilla Firefox 3.6 (o superior) ó Internet Explorer 7 (o superior). Si el acceso se realiza mediante el uso de certificado digital de usuario comprobar navegadores compatibles con el cliente de @firma (Cliente de firma [electrónica](http://administracionelectronica.gob.es/?_nfpb=true&_pageLabel=PAE_PG_CTT_General&langPae=es&iniciativa=138) @firma).

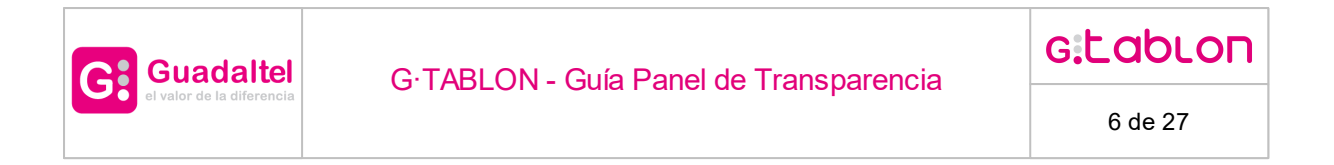

· Aplicación de lectura de documentos pdf.

## <span id="page-5-0"></span>**4 Internacionalización**

El sistema está preparado para cambiar el idioma mediante los iconos de banderas situados en la parte superior derecha de la pantalla.

Ésta labor se podrá realizar únicamente en la pantalla de acceso.

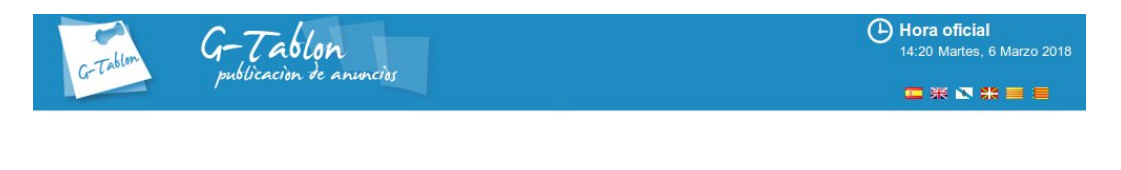

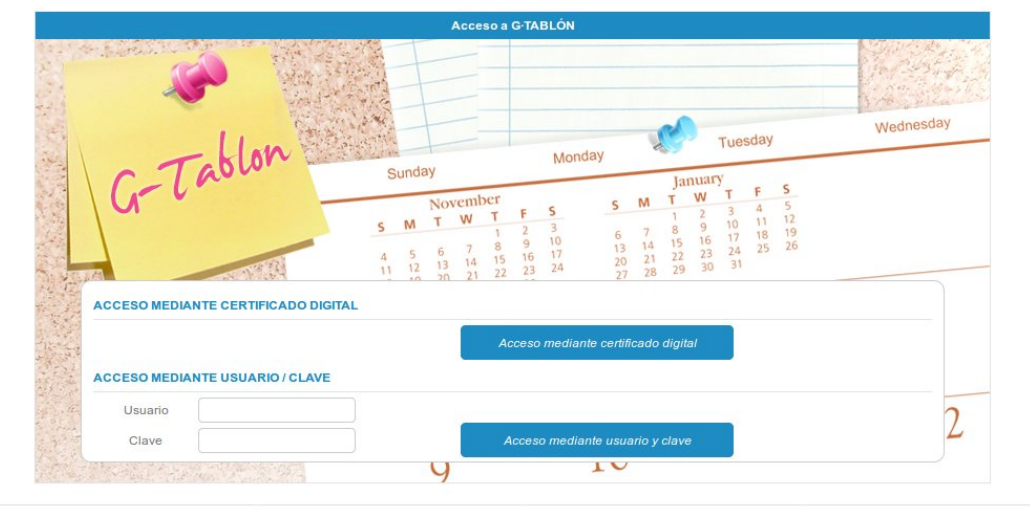

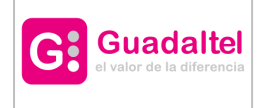

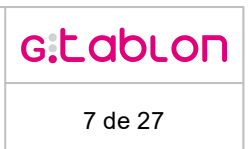

#### <span id="page-6-0"></span>**5 Acceso**

Existen varias formas de acceso a la bandeja de publicación del Portal de Transparencia. A continuación se detalla el acceso mediante certificado digital de usuario y mediante usuario y contraseña.

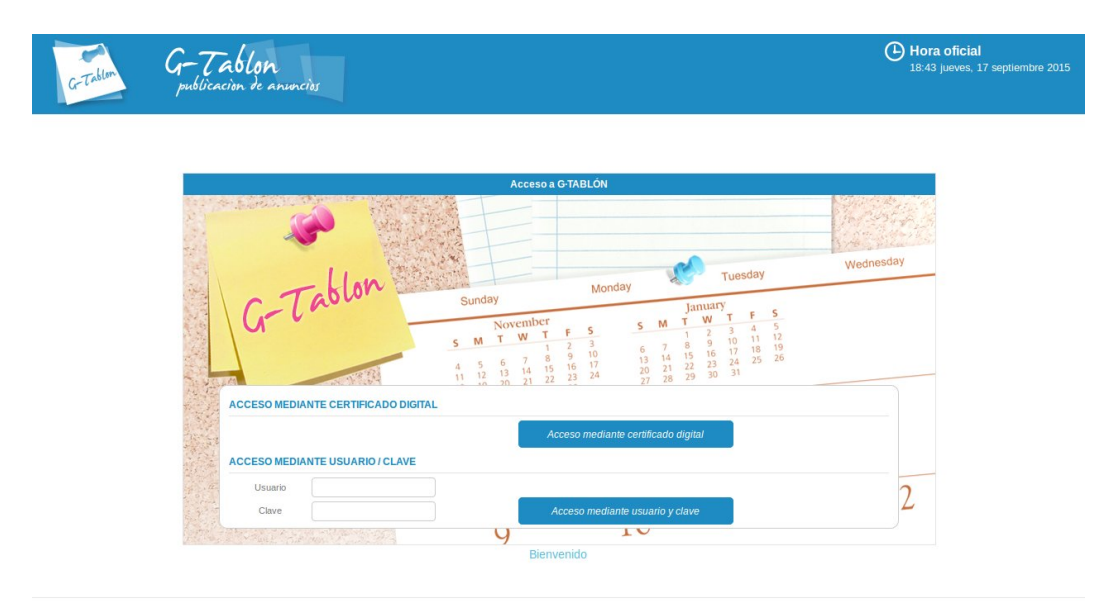

# <span id="page-6-1"></span>**5.1 Certificado digital**

Para el acceso con certificado digital, previamente debe haberse solicitado y expedido por algunas de las autoridades certificadoras soportadas por el cliente de firma electrónica, instalado en nuestro navegador. Además el usuario que acceda a la Agenda de tramitación debe de haber sido dado de alta previamente.

Para iniciar la autenticación mediante certificado digital basta con hacer click en la opción "Acceso mediante certificado" de la pantalla de login y seleccionar el certificado con el que realizar la autenticación entre los que tengamos disponibles.

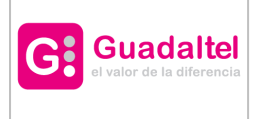

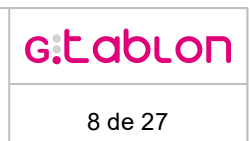

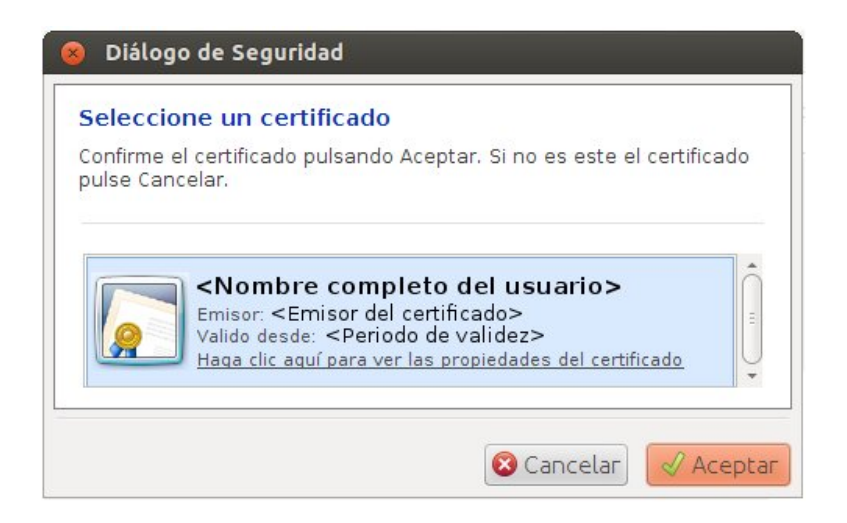

## <span id="page-7-0"></span>**5.2 Usuario y clave**

Para acceder de esta forma basta con hacer *click* en la opción "Acceso mediante usuario y clave" tras rellenar el usuario y la contraseña correspondiente para llevar a cabo la autenticación del usuario. El usuario que acceda a la Agenda de tramitación debe de haber sido dado de alta previamente.

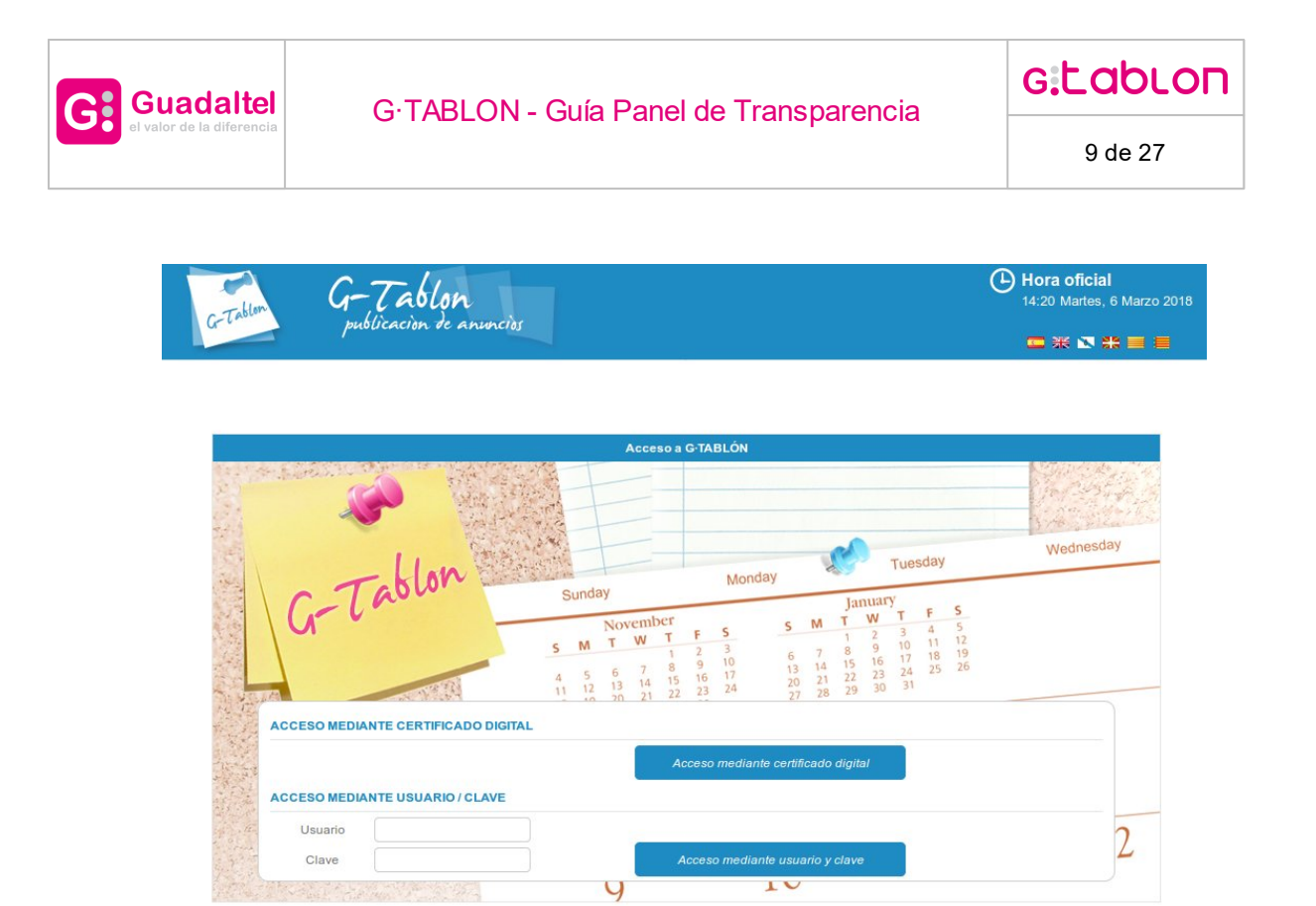

### <span id="page-8-0"></span>**5.3 Organismo**

Una vez finalizado el proceso de autenticación del usuario mediante certificado digital o usuario y clave el usuario deberá seleccionar el organismo con el que accederá a la agenda de entre todos los que tenga vigentes.

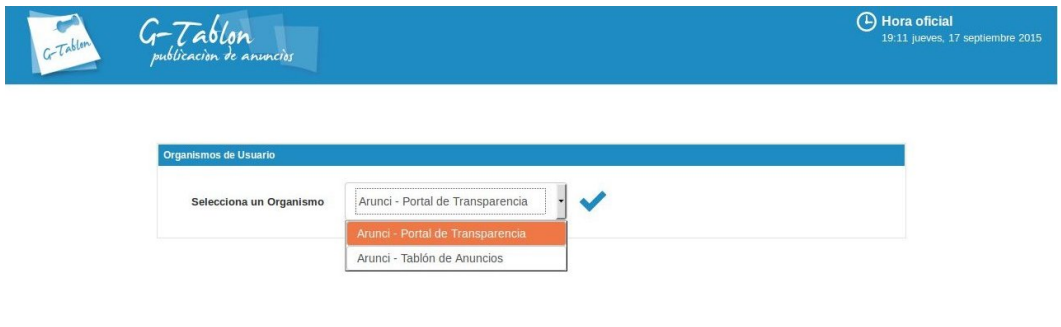

En caso de que sólo estuviese asociado a un organismo, no se le daría la opción de elegirlo, ya que sería asignado de forma automática.

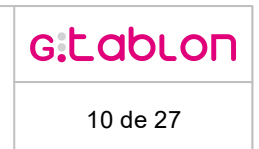

## <span id="page-9-0"></span>**6 Bandeja de Publicación**

**Guadaltel** 

Una vez seleccionado el organismo el usuario accederá a la pantalla principal de la bandeja de publicación del Portal de Transparencia:

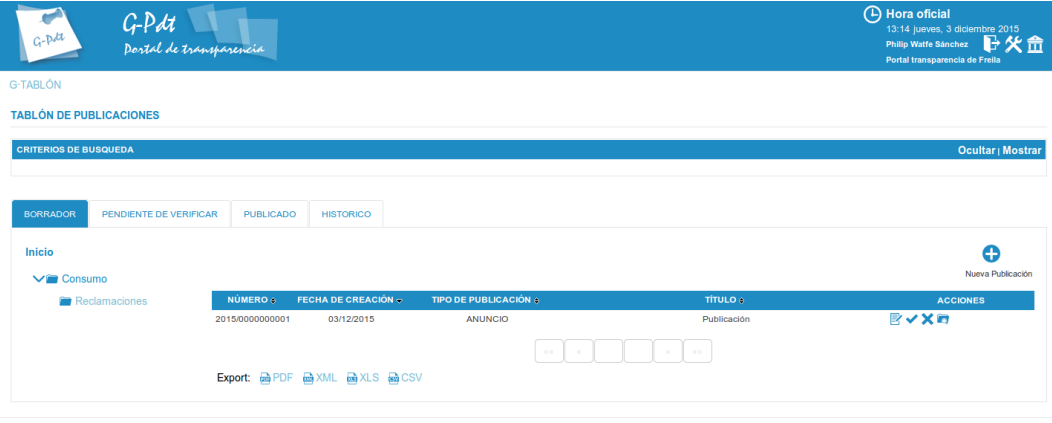

G·TABLÓN - Versión: 2.0.0

En todo momento, se podrá salir del sistema a través del botón "Cerrar sesión" de la cabecera de la aplicación:

# H

Adicionalmente, para aquellos usuarios que dispongan de más de un organismo asociado, se les permitirá navegar entre las bandejas de publicación de cada organismo a través del botón llamado "Cambiar organismo seleccionado" de la cabecera de la aplicación:

# $\overline{\mathsf{m}}$

#### <span id="page-9-1"></span>**6.1 Estados de una Publicación**

La vida de una publicación está basada en una serie de estados que permiten identificar el momento en el que se encuentra y qué acciones se podrían realizar sobre él. A continuación se detallan los diferentes estados:

· **Borrador**: Es el primer estado en el que debe encontrarse una publicación que es creado por primera vez. Se permitirá establecer la información sobre la publicación, definir el texto y categoría, e incorporar documentación que fuese necesario publicar. Una vez introducida la información, se permitirá evolucionar la publicación al estado

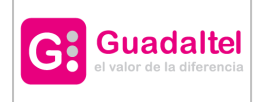

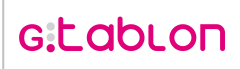

11 de 27

'Pendiente de verificar' (los usuarios validadores podrán publicar directamente si así lo prefieren). Una vez registrada la publicación, podrá editarse para modificar la información o incluir documentación anexa al mismo.

- · **Pendiente de verificar**: Es el segundo estado en el que debe encontrarse una publicación. Se permitirá verificar la publicación y pasar al estado 'Publicado'. Se podrá establecer la fecha de publicación diferida. También se permite rechazar la publicación, pasando de nuevo al estado Borrador.
- · **Publicado**: Es el estado final en el que se encontrará la publicación, corresponde a aquellas que se encuentren publicadas en el Portal de Transparencia. La publicación podrá hacerse de manera automática o bien realizar una publicación diferida (indicando la fecha en la cual se quiere comenzar la difusión pública y la fecha final de publicación). Se puede consultar las modificaciones hechas sobre las publicaciones y quien las ha realizado, finalmente pasarlas a histórico.
- · **Histórico:** En este estado se encontrarán las publicaciones que se encuentren en estado 'Publicado', cuyo intervalo de fechas de publicación no se encuentre vigente.

Cada estado de una publicación corresponderá a una pestaña dentro de la bandeja de publicaciones, la pestaña que esté seleccionada se marcará con un color diferente:

PENDIENTE DE VERIFICAR **BORRADOR PUBLICADO**  **HISTORICO** 

#### <span id="page-10-0"></span>**6.2 Perfiles**

Existen una serie de perfiles que regirán el acceso de los usuarios autenticados a las opciones disponibles en la bandeja de publicación, según el estado en el que se encuentre una publicación y el organismo que hubiese seleccionado en la autenticación:

- · **Editor:** Es el perfil que dispondrá de permisos para trabajar sobre las publicaciones que se encuentran en el estado 'Borrador'. Será el encargado de redactar la publicación y de enviarlo a confirmación para que lo validen antes de enviarlo al tablón. También podrá acceder a las publicaciones una vez que estén publicados, pudiendo pasar la publicación al histórico.
- · **Validador:** Es el perfil que dispondrá de permisos para trabajar sobre las publicaciones que se encuentra en el estado 'Pendiente de verificar'. Será el encargado de devolver la publicación al Editor para la corrección de la misma antes de ser publicada.

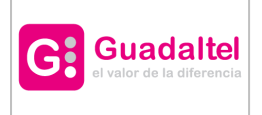

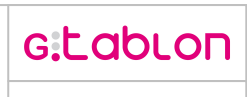

- · **Publicador**: Es el perfil que dispondrá de permisos para trabajar sobre las publicaciones que se encuentran en el estado 'Pendiente de verificar'. A diferencia del validador será el encargado de la publicación del contenido aunque también podrá devolverla al Validador para la corrección de la misma antes de ser publicada.
- · **Histórico**: Es el perfil que dispondrá de permisos para pasar un anuncio del estado 'Publicado' al estado 'Histórico' y viceversa.

Los perfiles son acumulativos y están asociados a organismos, por tanto, un usuario puede disponer de varios perfiles para varios organismos.

## <span id="page-11-0"></span>**7 Publicación de un Contenido**

A continuación se detallarán las diferentes opciones de publicación existentes:

- · Crear una Publicación
- · Pestaña 'BORRADOR'
- · Pestaña 'PENDIENTE DE VERIFICAR'
- · Pestaña ''PUBLICADO'
- · Pestaña 'HISTORICO'
- · Arbol de Categorias

#### <span id="page-11-1"></span>**7.1 Crear una Publicación**

Desde la bandeja de publicación se pueden crear nuevos contenidos para ser publicados al final del proceso. Para acceder al formulario de alta de una publicación hay que seleccionar la opción "Nuevo Publicación" dentro de la Pestaña 'BORRADOR'.

A continuación se detallan los datos necesarios que se deben facilitar para crear una nueva publicación. Los datos obligatorios están marcados:

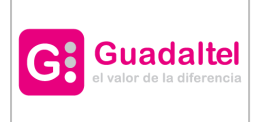

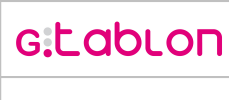

13 de 27

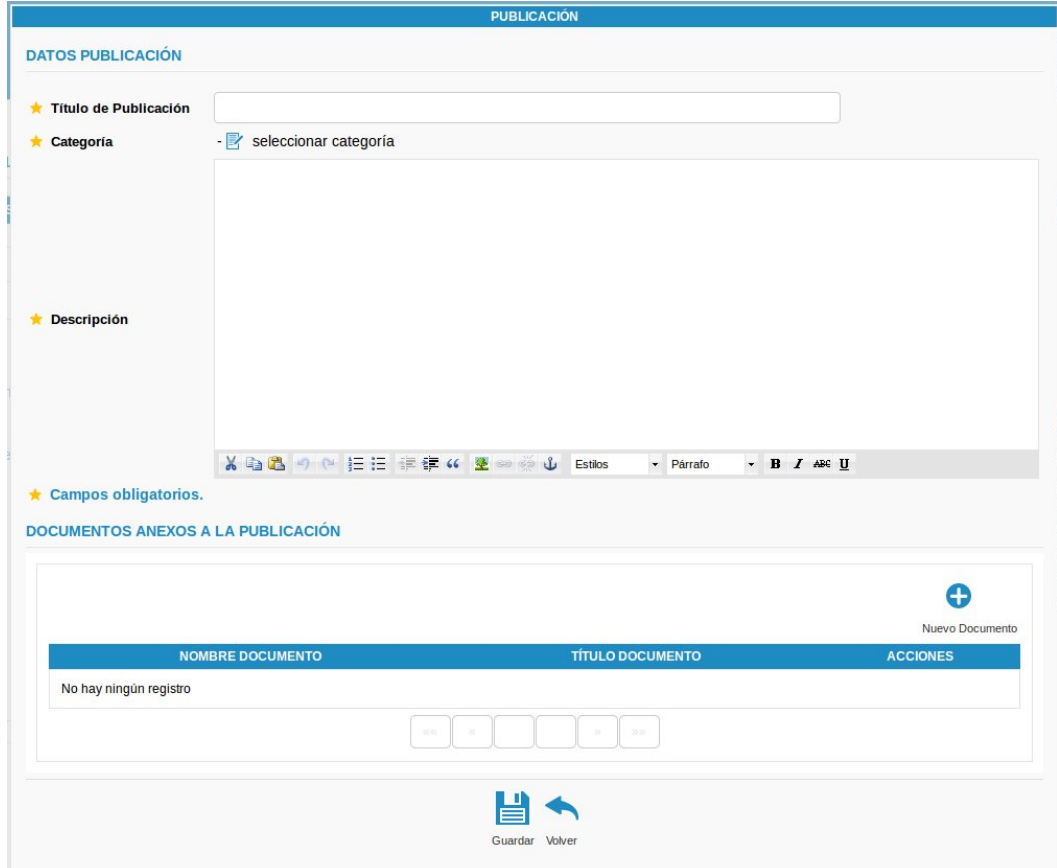

- · Título de la publicación.
- · Categoría de la publicación.
- · Descripción ampliada de la publicación.
- · Documentos anexos a la publicación.

Las publicaciones para Portales de Transparencia se crean por defecto con el tipo espeficicado en CODIGO.TIPO\_ANUNCIO.PORTAL. Toda la información establecida, excepto el identificador del expediente relacionado, será accesible en la publicación cuando sea publicada.

Se puede subir documentación anexa a la publicación. Para ello, habrá que pulsar sobre el botón "Nuevo Documento" para incorporar los documentos que se publicarán adjuntos desde el Portal de Transparencia. A continuación se detallan los datos necesarios que se deben facilitar para incorporar un documento. Los datos obligatorios están marcados para facilitar la labor al usuario.

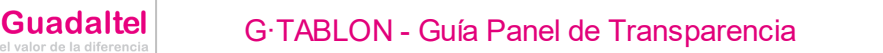

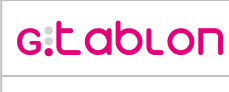

14 de 27

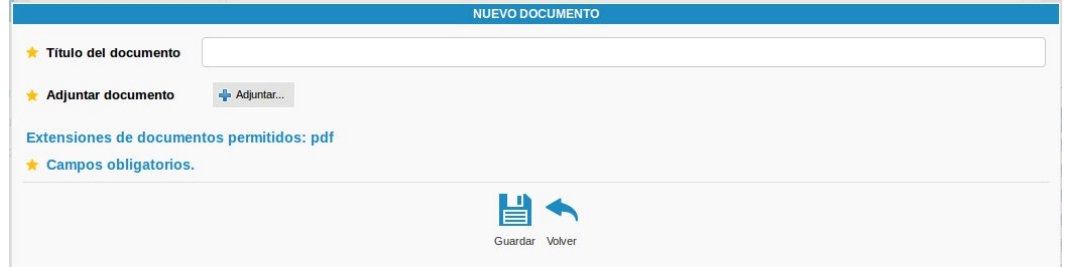

- · Título de documento: Se trata de un título que se asociará al documento adjunto para identificarlo de forma más clara.
- · Adjuntar documento: Se deberá seleccionar un documento en formato PDF.

Los documentos que se incorporen, independientemente del tipo que sea, se encontrarán accesibles en la publicación cuando ésta sea publicada. Una vez añadidos los documentos anexos a la publicación tendremos la posibilidad de gestionarlos en la tabla dónde aparecen:

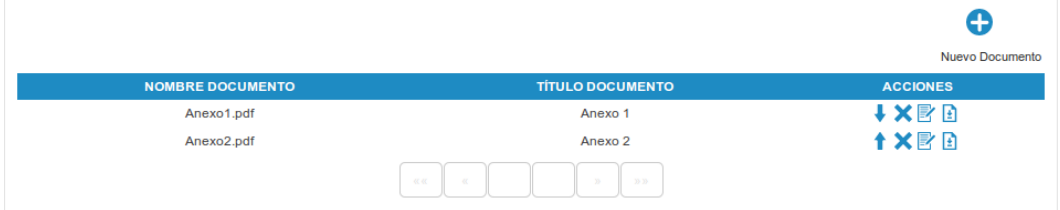

Podemos cambiar el orden en el que aparezcan los documentos, eliminarlos, editarlos o descargar los ficheros.

Finalmente cuando tengamos cumplimentados todos los datos del formulario se pulsa el botón "Guardar" y si todos los datos obligatorios se han cumplimentado, la publicación se crea en el sistema mostrándose en el estado 'Borrador'. Tanto al dar de alta una nueva publicación como al editarla la operación debe ser transaccional, es decir, ningún cambio debe surtir efecto a menos que se pulse el botón de "Guardar".

El número de publicación asignado deber ser correlativo para cada organismo, de manera que si una publicación en estado borrador es eliminada y éste contenía el valor más alto de número de publicación, dicho número volverá a estar disponible para la siguiente publicación que se cree.

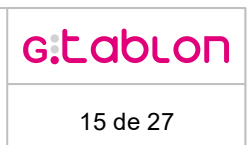

# <span id="page-14-0"></span>**7.2 Pestaña 'BORRADOR'**

**Guadaltel** 

La tabla que contiene el listado de publicaciones en estado 'Borrador' tiene las siguientes columnas:

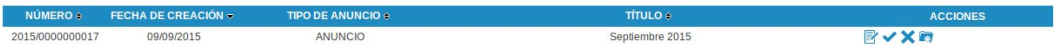

Las acciones disponibles para las publicaciones en estado 'Borrador' son las siguientes:

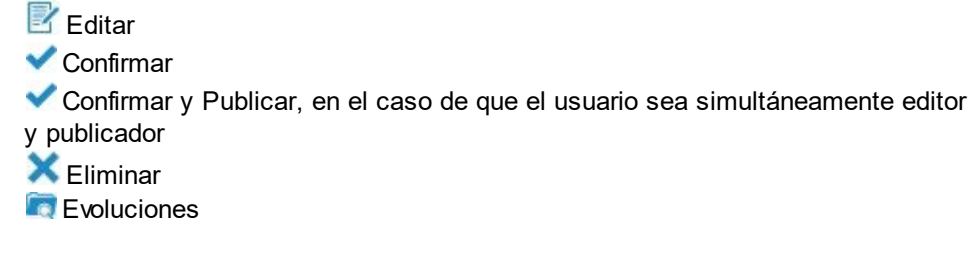

Adicionalmente en esta pestaña se permite crear una nueva publicación a través del botón Œ

### <span id="page-14-1"></span>**7.3 Pestaña 'PENDIENTE DE VERIFICAR'**

La tabla que contiene el listado de publicaciones en estado 'Pendiente de Verificar' tiene las siguientes columnas:

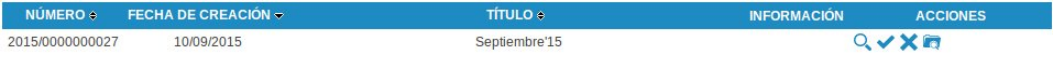

Las acciones disponibles para las publicaciones en estado 'Pendiente de Verificar' son las siguientes:

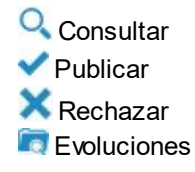

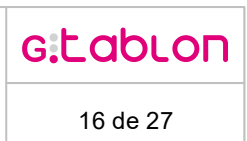

# <span id="page-15-0"></span>**7.4 Pestaña ''PUBLICADO'**

**Guadaltel** 

La tabla que contiene el listado de publicaciones en estado 'Publicado' tiene las siguientes columnas:

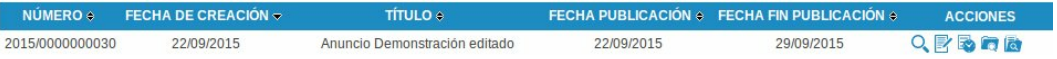

Las acciones disponibles para las publicaciones en estado 'Publicado' son las siguientes:

**Q** Consultar datos de la publicacion o descargar el documento generado

 $\mathbb{F}$  Editar

**Pasar a Histórico** 

Evoluciones

**Historial del anuncio** 

# <span id="page-15-1"></span>**7.5 Pestaña 'HISTÓRICO'**

La tabla que contiene el listado de publicaciones en estado 'Publicado' tiene las siguientes columnas:

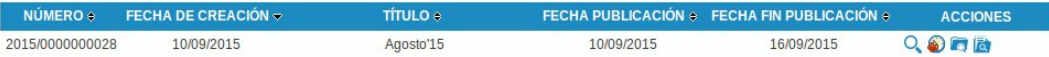

Las acciones disponibles para las publicaciones en estado 'Publicado' son las siguientes:

**Q** Consultar datos de la publicacion o descargar el documento generado

**C** Pasar a Publicado

Evoluciones

**Historial del anuncio** 

# <span id="page-15-2"></span>**7.6 Árbol de Categorías**

En árbol de categorías permite filtrar las categorías resultantes de la búsqueda. Seleccionando el tema deseado a través del árbol de nodos desplegables, es posible mostrar solo las publicaciones correspondientes a la misma.

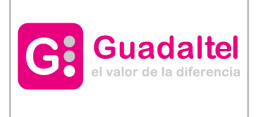

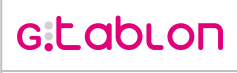

17 de 27

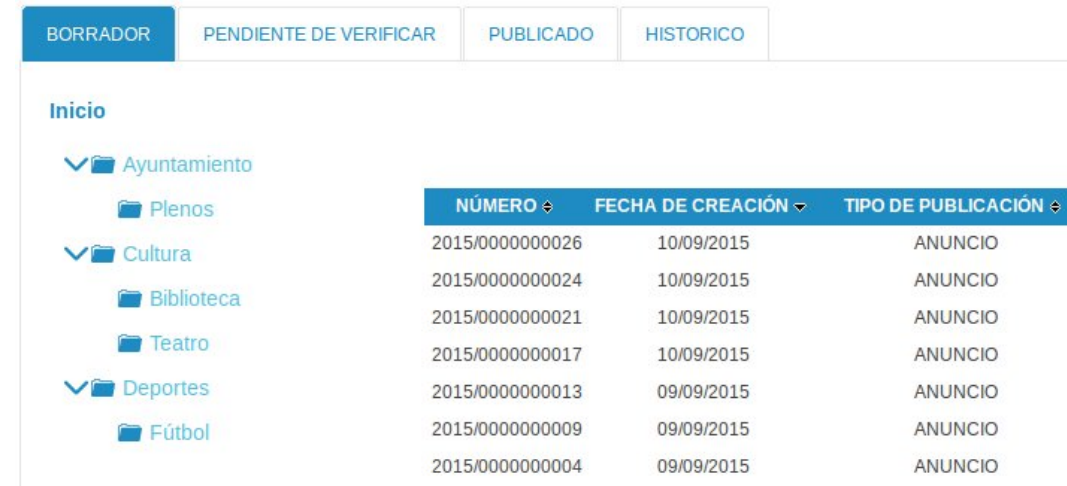

# <span id="page-16-0"></span>**8 Acciones de la Bandeja de Publicación**

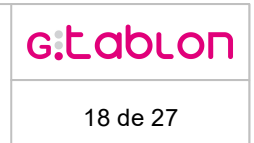

## <span id="page-17-0"></span>**8.1 Editar publicación**

G:

**Guadaltel** 

Esta acción permitirá la edición de los datos de la publicación. Permitiendo añadir, modificar o eliminar cualquier elemento de la publicación.

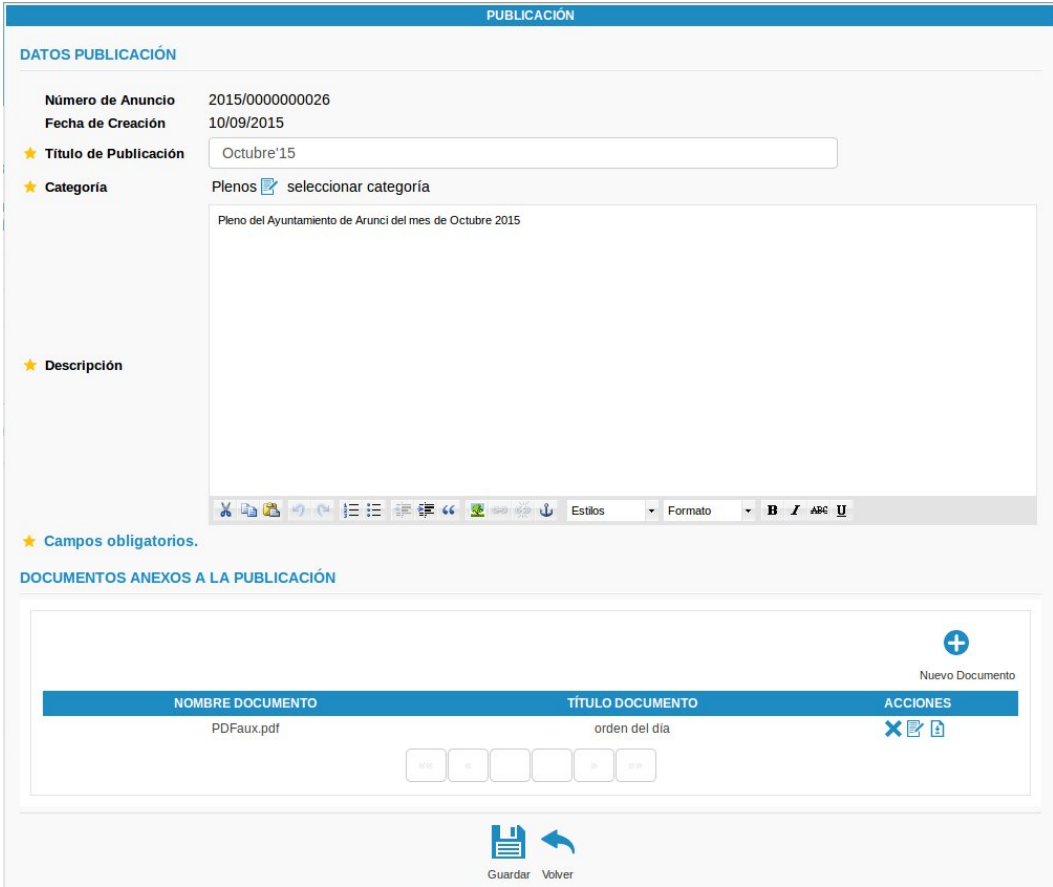

Se permite añadir, editar o eliminar documentos, si así fuese necesario. Para guardar los cambios, se deberá pulsar el botón 'Guardar'.

Las publicaciones ya publicadas pueden editarse. En este caso es necesario especificar el motivo de la edición y se mantiene un historial de las versiones de la publicación. Por lo demás se trata de una edición idéntica a la del borrador.

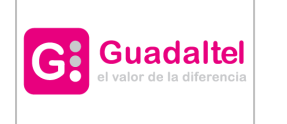

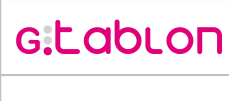

19 de 27

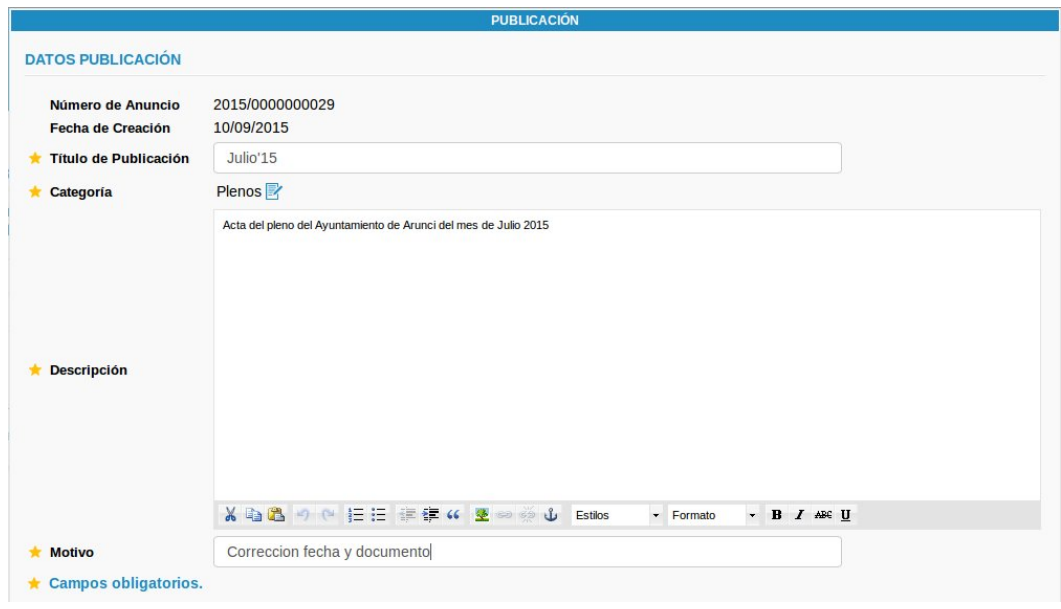

# <span id="page-18-0"></span>**8.2 Confirmar publicación**

Una vez que la publicación esté completa habrá que confirmarla. Esta confirmación provocará que la publicación evolucione al estado 'Pendiente de verificar' por lo que se mostrará en la pestaña correspondiente:

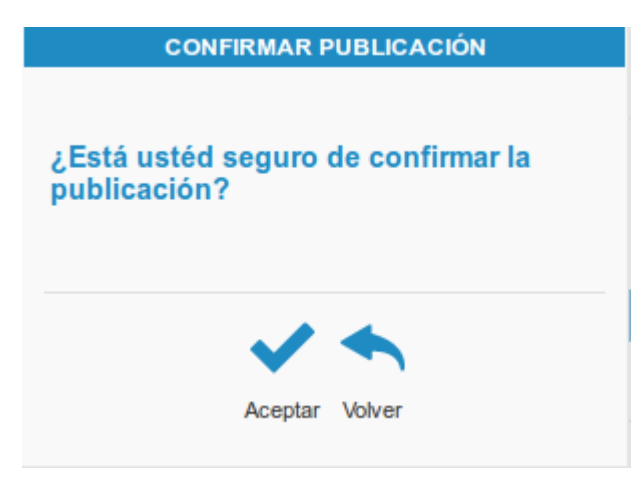

Para que se produzca la evolución se deberá pulsar el botón 'Aceptar'.

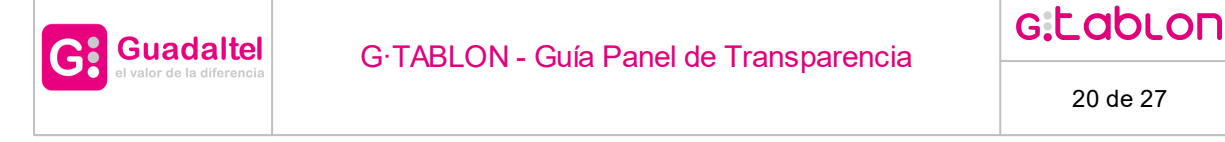

#### <span id="page-19-0"></span>**8.3 Confirmar y publicar**

Para los editores que también sean publicadores, se ofreciera la opción de confirmar los borradores, o confirmarlos y publicarlos automáticamente. En ambas opciones se realizara la confirmación de forma normal y, en caso de haberse elegido así, se deberán indicar las fechas de publicación, como en una publicación normal.

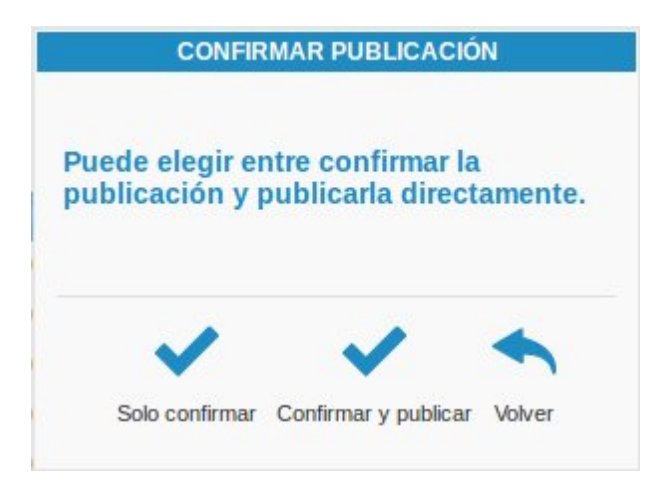

Si no se ha indicado fecha de publicación diferida, el anuncio quedará en la bandeja de 'Publicado'. Para el caso de una publicación diferida el flujo es el siguiente:

-El anuncio quedará en la bandeja 'Pendiente de verificar'

-El anuncio quedará publicado una vez haya pasado la fecha de publicación diferida (será visible desde la parte web)

-Una vez se ejecute el demonio (configurable en el archivo 'web.xml') el anuncio pasará de la bandeja 'Pendiente de verificar' a 'Publicado'; además en la parte web, en los detalles del anuncio, se indicará la fecha real de publicación, que será unos segundos después de la hora en la que se haya ejecutado el demonio, según la cantidad de anuncios a publicar.

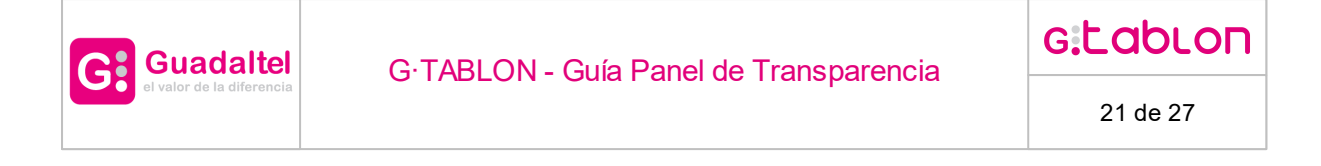

#### <span id="page-20-0"></span>**8.4 Eliminar publicación**

Se permite eliminar la publicación, no pudiendo acceder a ella a partir de ese momento.

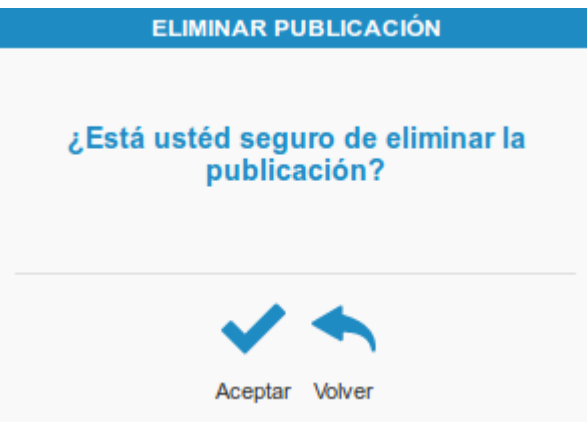

Para confirmar la eliminación de la publicación, se deberá pulsar el botón 'Aceptar'.

#### <span id="page-20-1"></span>**8.5 Evolución de una publicación**

Se permite consultar la evolución de una publicación para comprobar los estados por los que ha pasado así como su motivación si existiese.

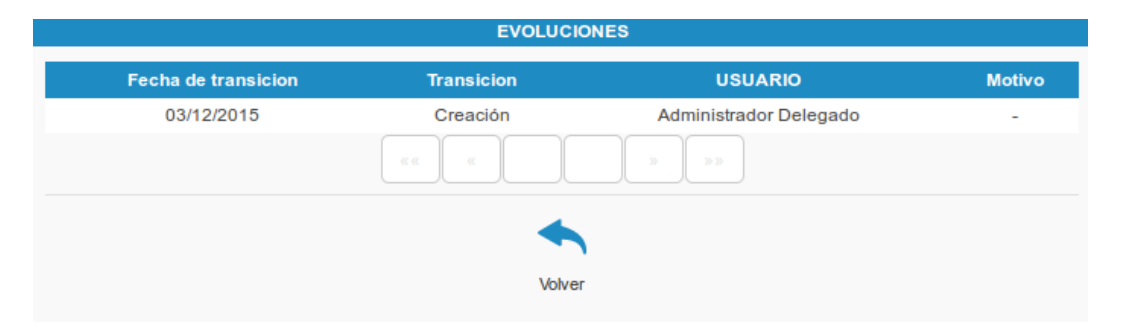

Pulsando el botón 'Volver' se podrá acceder de nuevo a la bandeja de publicación.

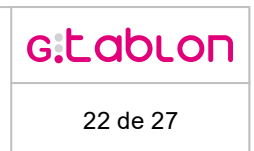

# <span id="page-21-0"></span>**8.6 Consultar publicación**

**Guadaltel** 

G:

Se permite consultar los datos de la publicación. Para ello se abrirá una ventana modal con la información de la publicación.

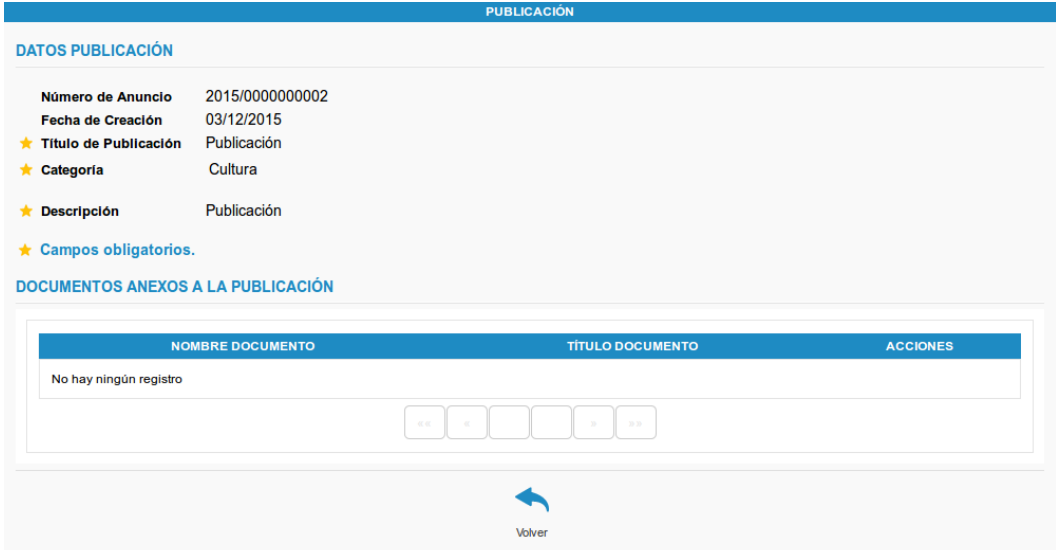

#### <span id="page-21-1"></span>**8.7 Documentos anexos**

Se permite consultar los documentos anexos a la publicación cuando se está editando. Es posible descargar cada uno de ellos para su consulta.

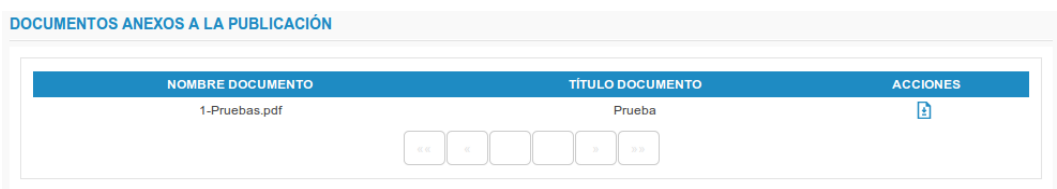

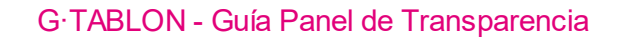

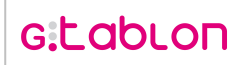

### <span id="page-22-0"></span>**8.8 Verificar publicación**

**Guadaltel** 

Cuando se va a proceder a verificar una publicación se solicita la fecha diferida de publicación. Dicha fecha se tendrá en cuenta para la visualización de la publicación en el portal, de forma que sólo a partir de dicha fecha se visualizará, aunque ésta haya sido verificada varios días antes. En caso de que no se establezca la fecha diferida de publicación, la publicación será visible en el tablón de anuncios en el momento en que sea firmado.

Igualmente se solicita la fecha límite de publicación. A partir de la fecha establecida, no se visualizará la publicación en el portal. En caso de que no se establezca la fecha límite de publicación, se autocalculará con la fecha de publicación más un valor configurado por defecto.

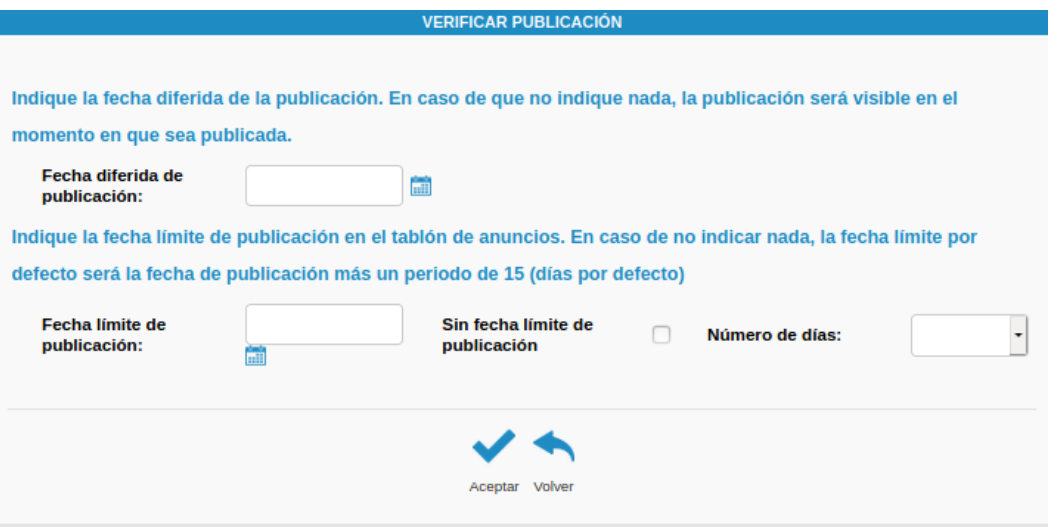

Una vez establecidas las fechas de publicación si así se desea, se realizará la evolución al estado 'Publicado'.

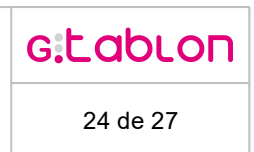

### <span id="page-23-0"></span>**8.9 Rechazar publicación**

**Guadaltel** 

De forma general, se permite rechazar la publicación indicando un motivo sobre el la acción:

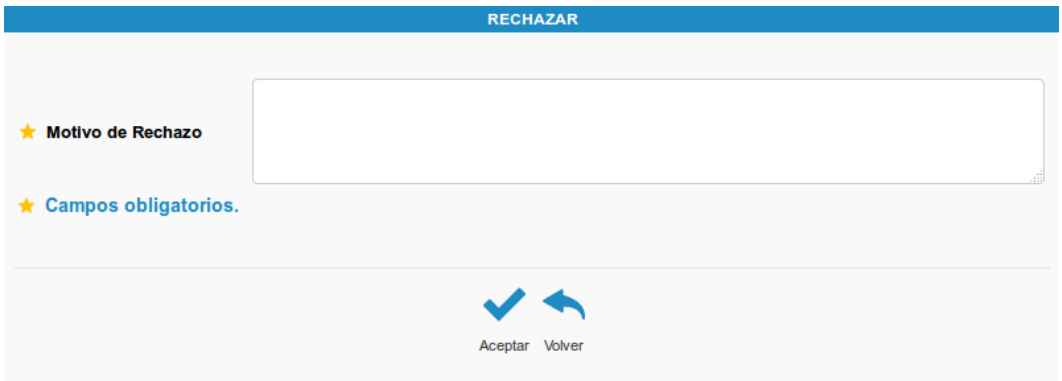

Una vez establecido el motivo de rechazo y pulsado el botón 'Aceptar' se evolucionará la publicación al estado "Borrador", sea cual sea el estado en que se encuentre.

#### <span id="page-23-1"></span>**8.10 Pasar a histórico**

Mientras un anuncio se encuentre en estado 'Publicado' y sus fechas de publicación estén vigentes, aparecerá un botón para pasar el anuncio a Histórico, con acceso restringido para aquellos usuarios con perfil 'Histórico'. Este botón provocará que el anuncio deje de estar visible en el portal web independientemente las fechas de publicación.

R. Mediante este botón se pasará un anuncio a histórico.BORRADOR PENDIENTE DE VERIFICAR PUBLICADO **HISTORICO** Inicio  $NÚMERO$ **FECHA DE CREA TÍTULO 0** N ⊜ FECHA FIN PUBLICACIÓN ⊜ 2018/0000000001 08/10/2018 Sin fecha límite de publicación Q R & C & Prueba 08/10/2018 **C** Deportes Este es el título de la<br>publicacion Ma 16 2017/0000000007 16/05/2017 19/06/2018 Sin fecha límite de publicación  $Q \nvert \nvert$  $\bullet$  Cultura  $\mathbf{p}=\left\lceil -\mathbf{p}\mathbf{p} \right\rceil$ Export: @ PDF @ XML @ XLS @ CSV

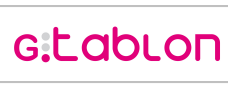

### <span id="page-24-0"></span>**8.11 Pasar a publicado**

**Guadaltel** 

Mientras una publicación se encuentre en estado 'Publicado' pero sus fechas de publicación no estén vigentes, aparecerá un botón para pasar la publicación a la pestaña 'PUBLICADO', con acceso restringido para aquellos usuarios con perfil 'Histórico'. Se abrirá la siguiente pantalla que permitirá establecer la fecha límite de publicación de nuevo:

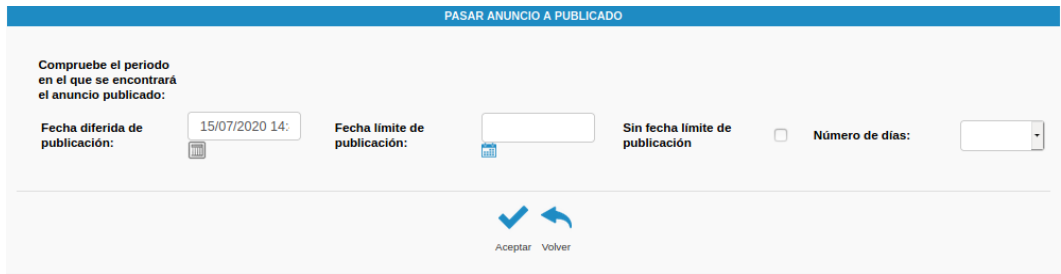

Este botón lo que provocará será que el anuncio vuelva a estar accesible de forma directa en el portal web durante el intervalo de tiempo especificado.

Si el organismos en cuestión tiene configurado el componente con nombre PROPIEDADES ENTIDAD y este contiene la propiedad 'pasar.publicado.diligencia.firmada' con valor 'true' se comprobará que exista un documento de diligencia firmado o documento de diligencia firmado usuario para poder pasar a la bandeja 'Publicado', en caso contrario se mostrará el siguiente panel de información:

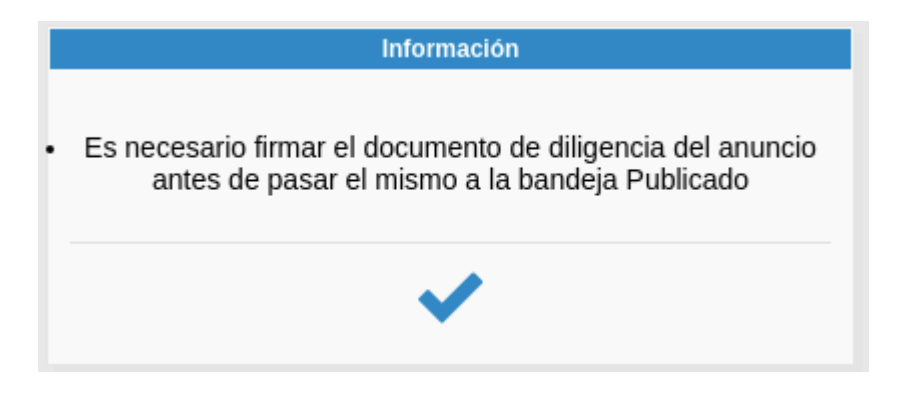

#### <span id="page-24-1"></span>**8.12 Información**

Existen ciertos iconos que informan sobre elementos críticos del sistema. Éstos aparecen en la columna 'INFORMACION' de las tablas que listan las publicaciones en los estados 'Pendiente de verificar'. A continuación se detallan dichos iconos:

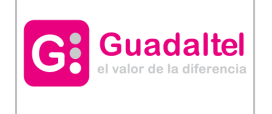

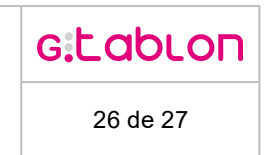

Informa sobre las fechas de publicación diferida. Al pulsar sobre él se abrirá una ventana con la siguiente información:

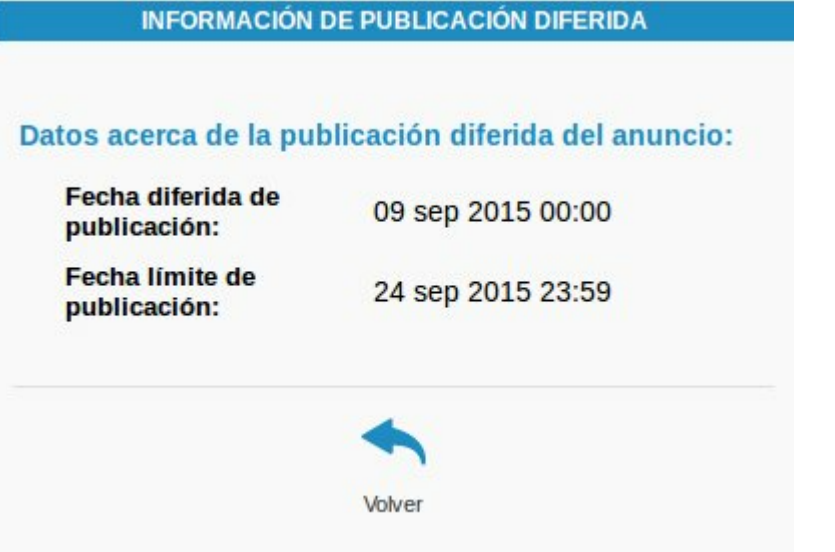

# <span id="page-25-0"></span>**8.13 Historial de la publicación**

Permite consultar cada una de las antiguas versiones (y el motivo de su edición) de una publicación en estado publicada que ha sido editada, accediendo a la pantalla de detalle  $m$ ediante el icono  $\mathbf{Q}$ 

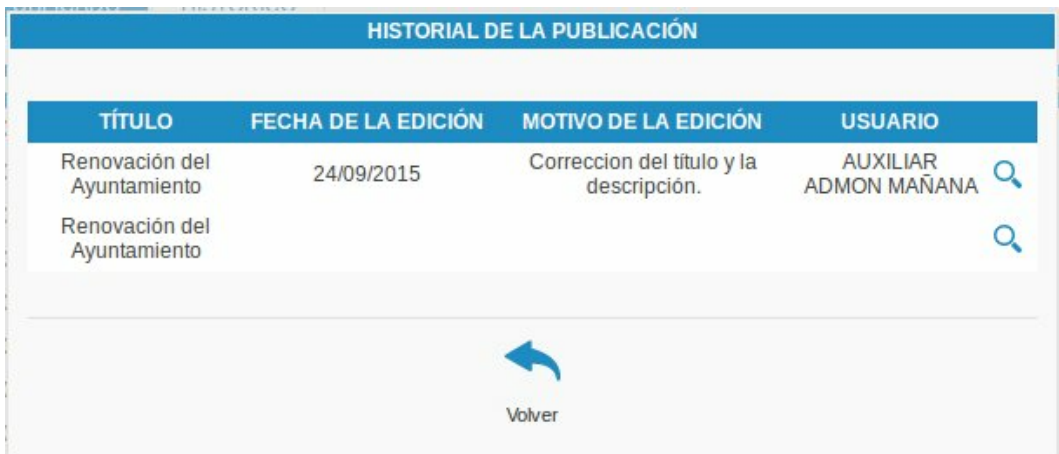

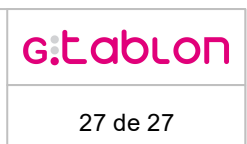

# <span id="page-26-0"></span>**9 Busqueda**

### <span id="page-26-1"></span>**9.1 Consulta de publicaciones**

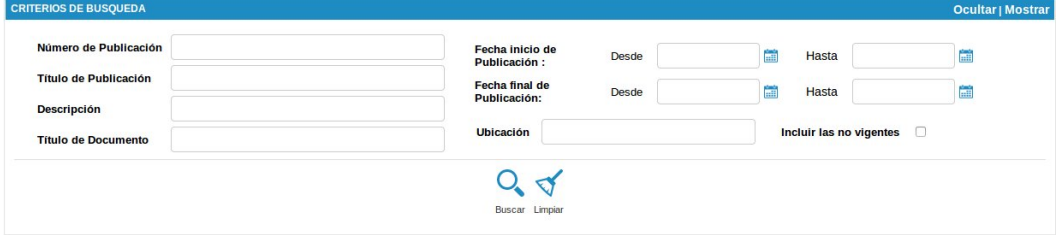

A continuación se hace referencia a los datos por los que se pueden realizar filtros para la consulta de anuncios:

- · Número de Publicación.
- · Título de Publicación.
- · Descripción.
- · Título de Documento.
- · Intervalo de la fecha de inicio de publicación.
- · Intervalo de la fecha final de publicación.
- · Ubicación.
- · Incluir categorías no vigentes.

Una vez indicados los filtros para llevar a cabo la consulta de publicaciónes al pulsar el botón "Buscar" se cargará la bandeja con aquellas que cumplan los filtros indicados en las pestañas que les corresponda aparecer según el estado en el que se encuentren.